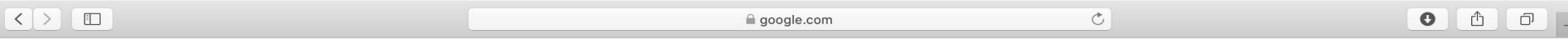

About Store

555 Gmail Images

**Sign in** 

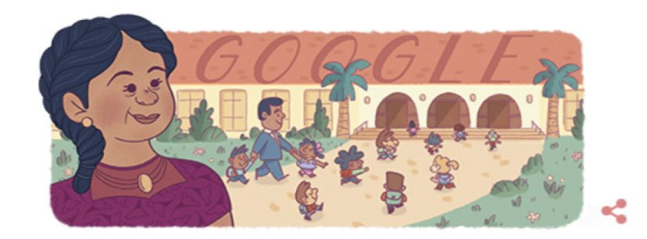

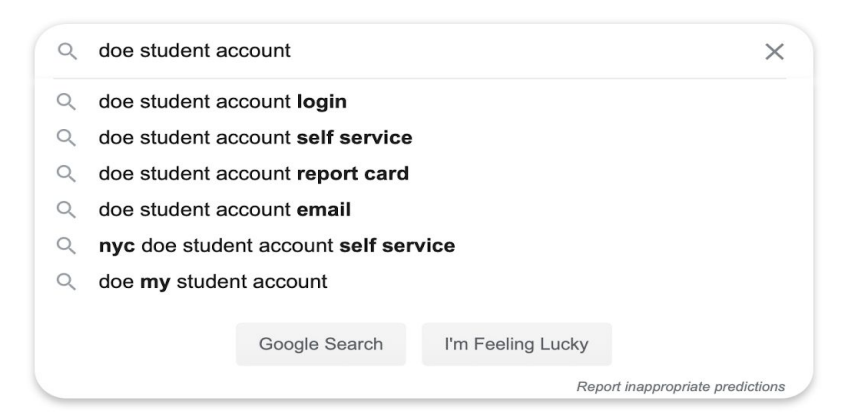

## Vaya a Google y busque "cuenta de estudiante de doe"

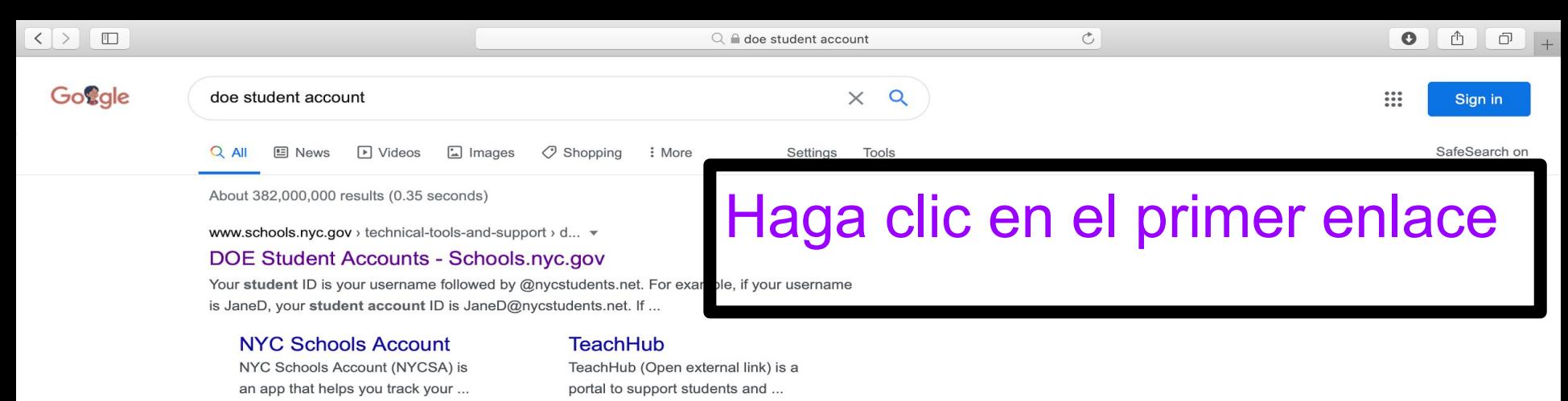

More results from nyc.gov »

www.schools.nyc.gov > track-your-child-s-education  $\ast$ 

### NYC Schools Account - Schools.nyc.gov

Sep 4, 2019 - Related pages: NYC Schools Account. Quick Links. DOE Student Accounts TeachHub · Technical Support for Families · Hello · Free Meals ...

 $idm.nycenet.edu \rightarrow students \rightarrow start$ 

### Find User Name and Reset Password - Student Account Self...

Find your user name and reset your password using student OSIS number and date of birth. ... NYC Department of Education. Student Account Self Service ...

mystudent.nyc  $\sim$ 

### MyStudent.NYC

No information is available for this page. Learn why

#### Videos

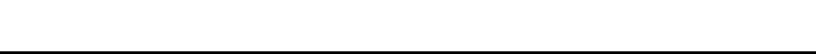

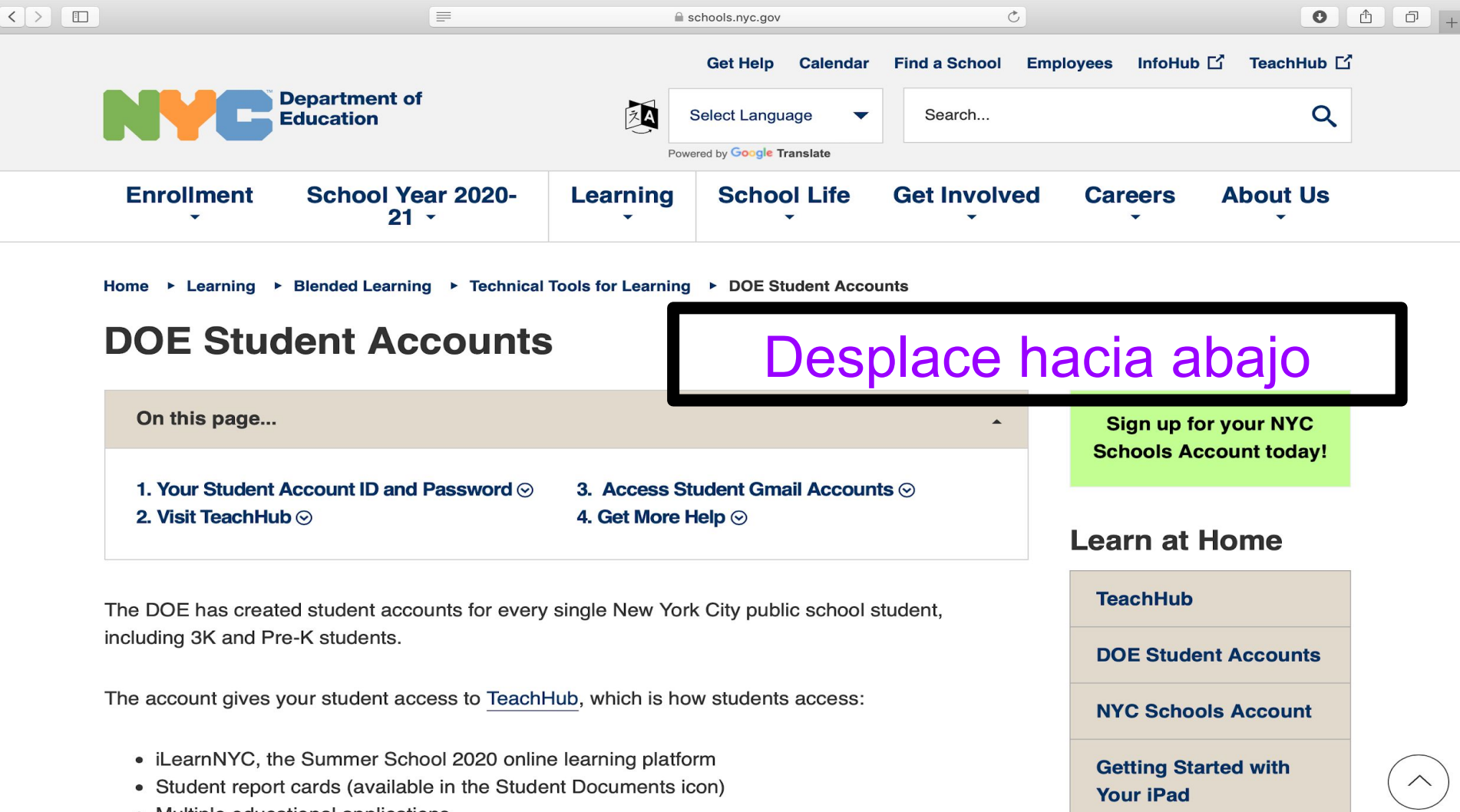

• Multiple educational applications

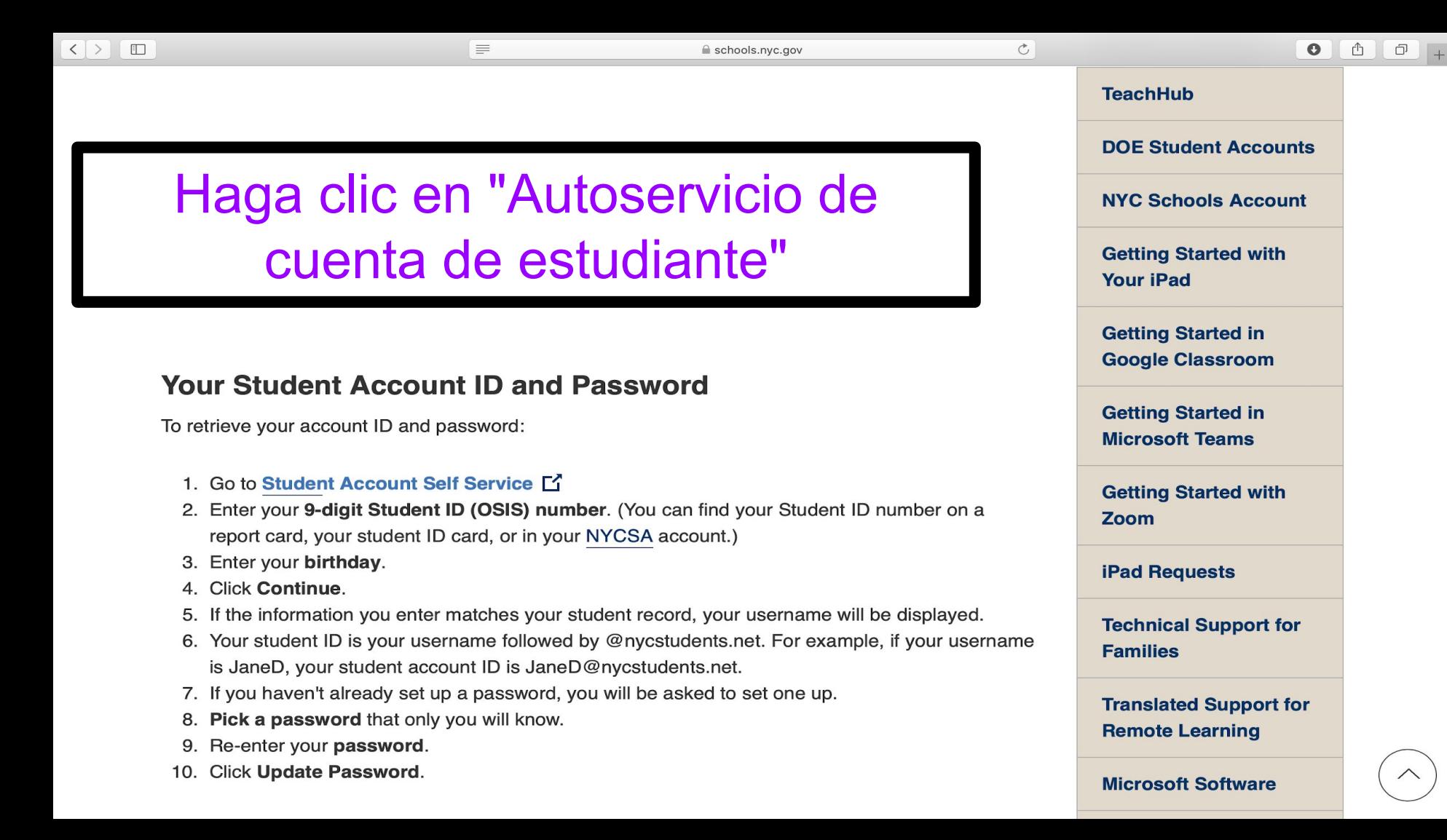

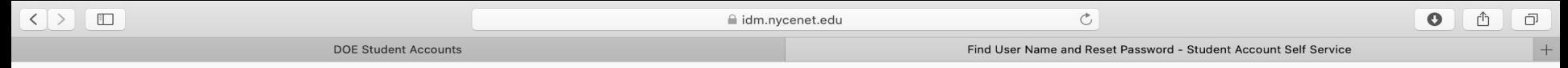

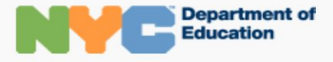

### **Student Account Self Service**

### **Find Your User Name and Reset Password**

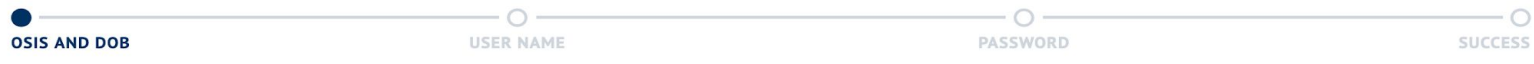

### **OSIS Number and Date of Birth**

Please provide the following student information to get your user name and/or reset your password.

2020

 $\div$ 

Enter your 9-digit Student ID (OSIS) number. (You can find your Student ID

number on a report card, your student ID card, or in your NYCSA account.)

555551234

**Date of Birth** 

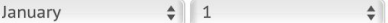

**Continue** 

# Escriba el número de OSIS y la fecha de nacimiento de su hijo

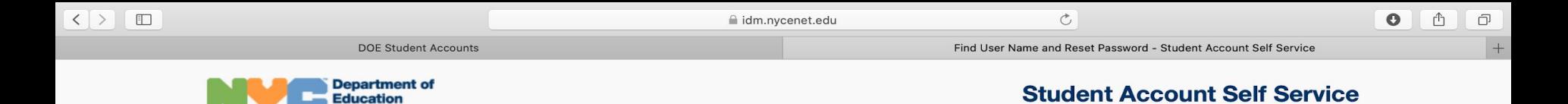

## **Find Your User Name and Reset Password**

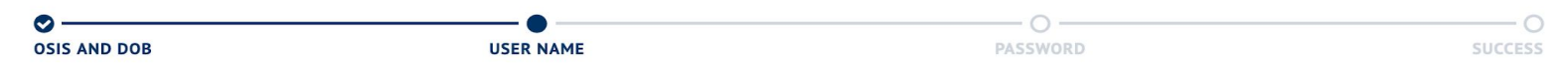

Your User Name

This is your username to gain access to many NYC DOE resources. (Please write this down, as it can't be changed.)

El nombre de usuario aparecerá aquí

It is also your NYCDOE Gmail address. **email** @nycstudents.net

**Continue** 

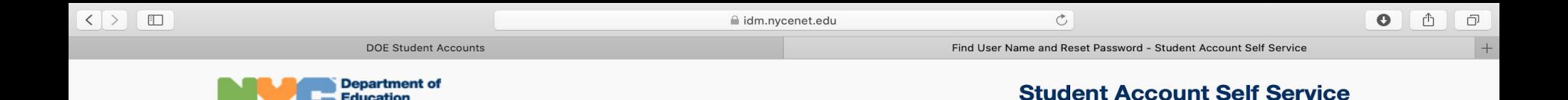

## **Find Your User Name and Reset Password**

**Education** 

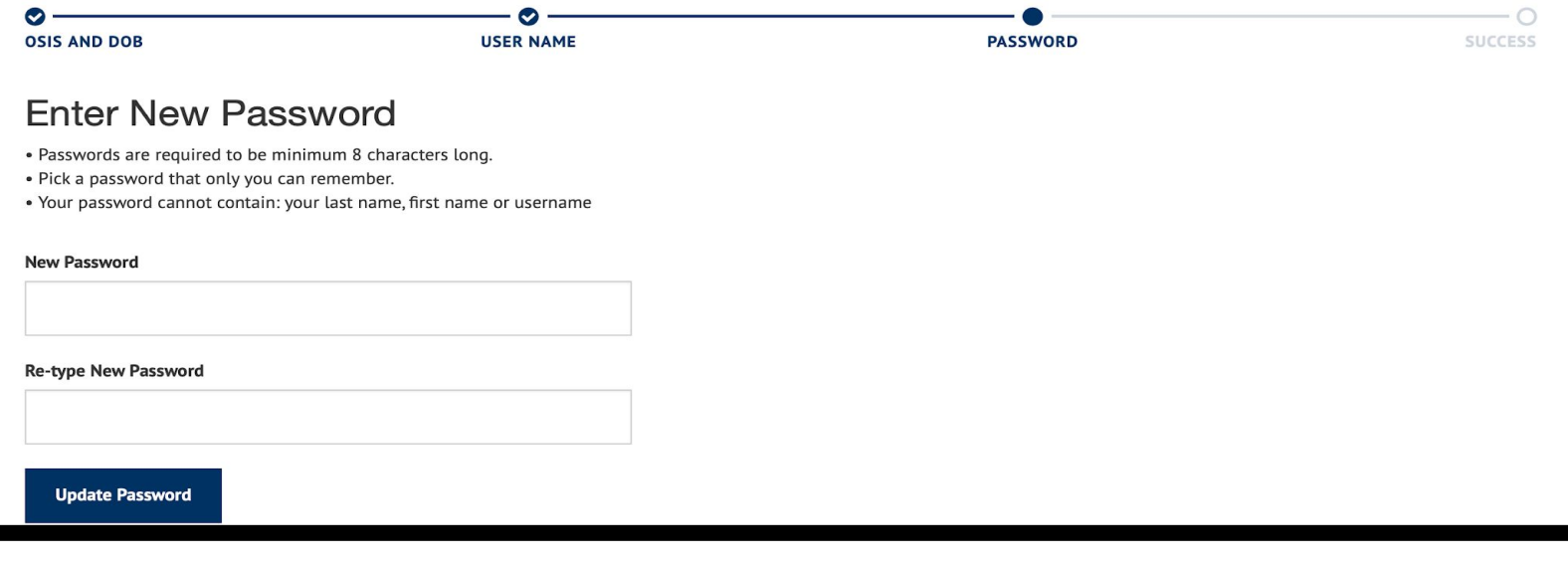

## Ingrese una contraseña que usted y su hijo puedan recordar

© 2020 The New York City Department of Education

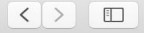

 $\Box$ 

 $+$ 

Sign In - New York City Department of Education

## Iniciar sesión con un entreto correo electrónico NO INCLUYA EL @ nycstudents.net **Sign In**

User name / Email

Password

**DOE Student Accounts** 

**Sign In** 

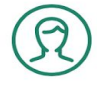

**DOE Employees** 

Your User name is your DOE email without @schools.nyc.gov.

Forgot or need to change your password?

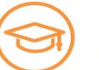

#### **Students**

Find your User name/Reset your Password

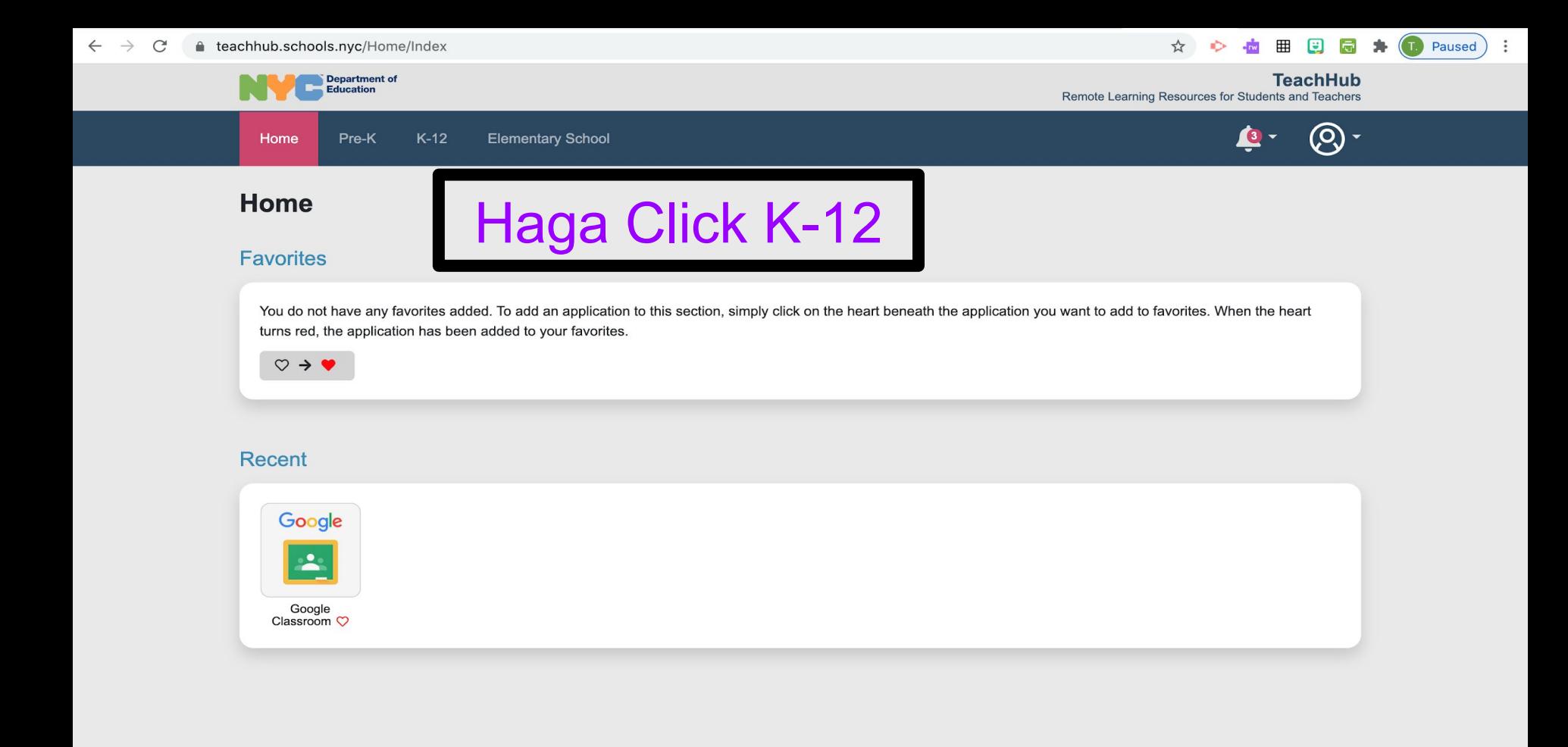

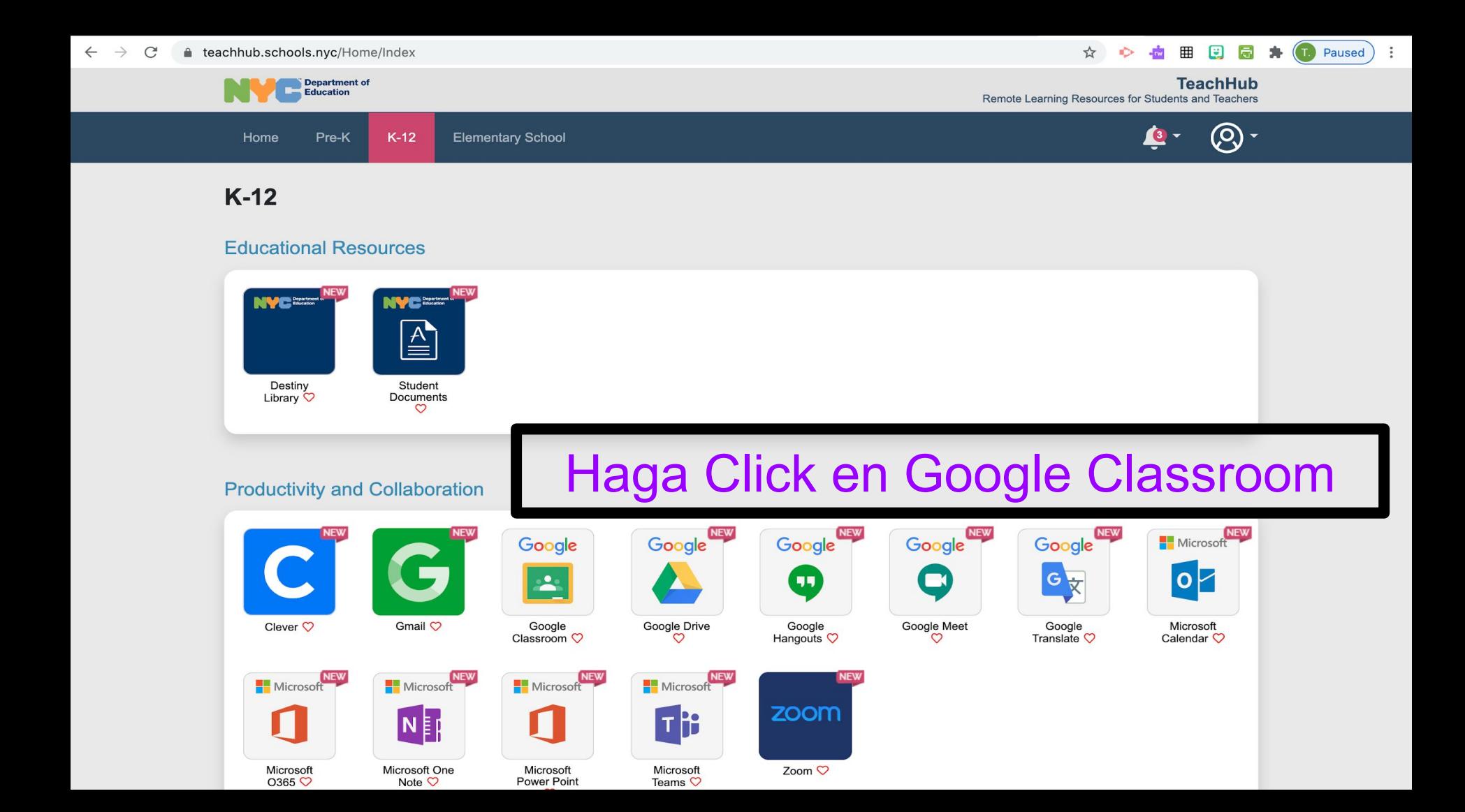

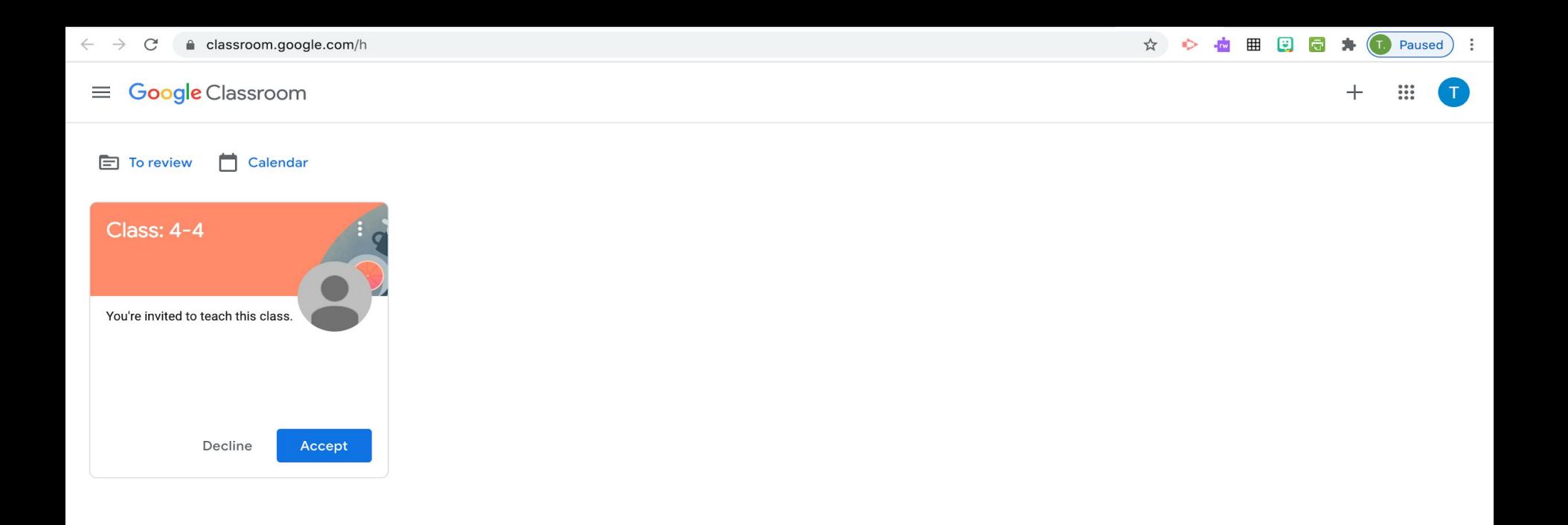

# Haga clic en "Aceptar"

# Agregar una nueva cuenta a la aplicación Google Classroom

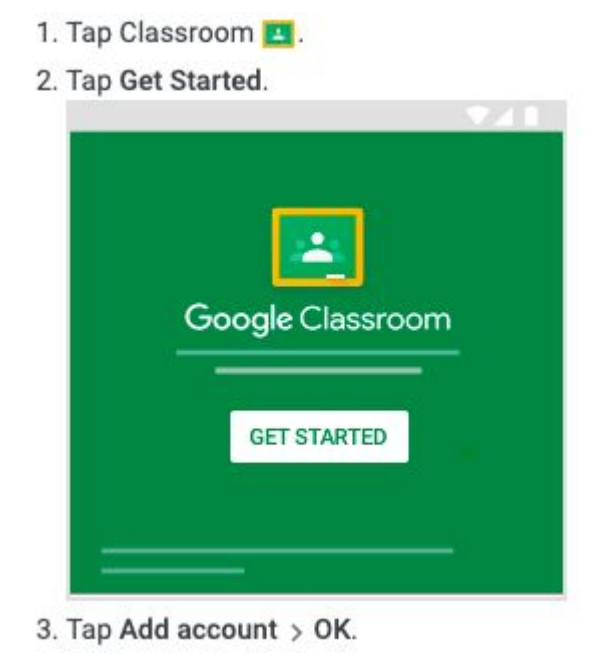

## Dar de baja las aulas del año pasado

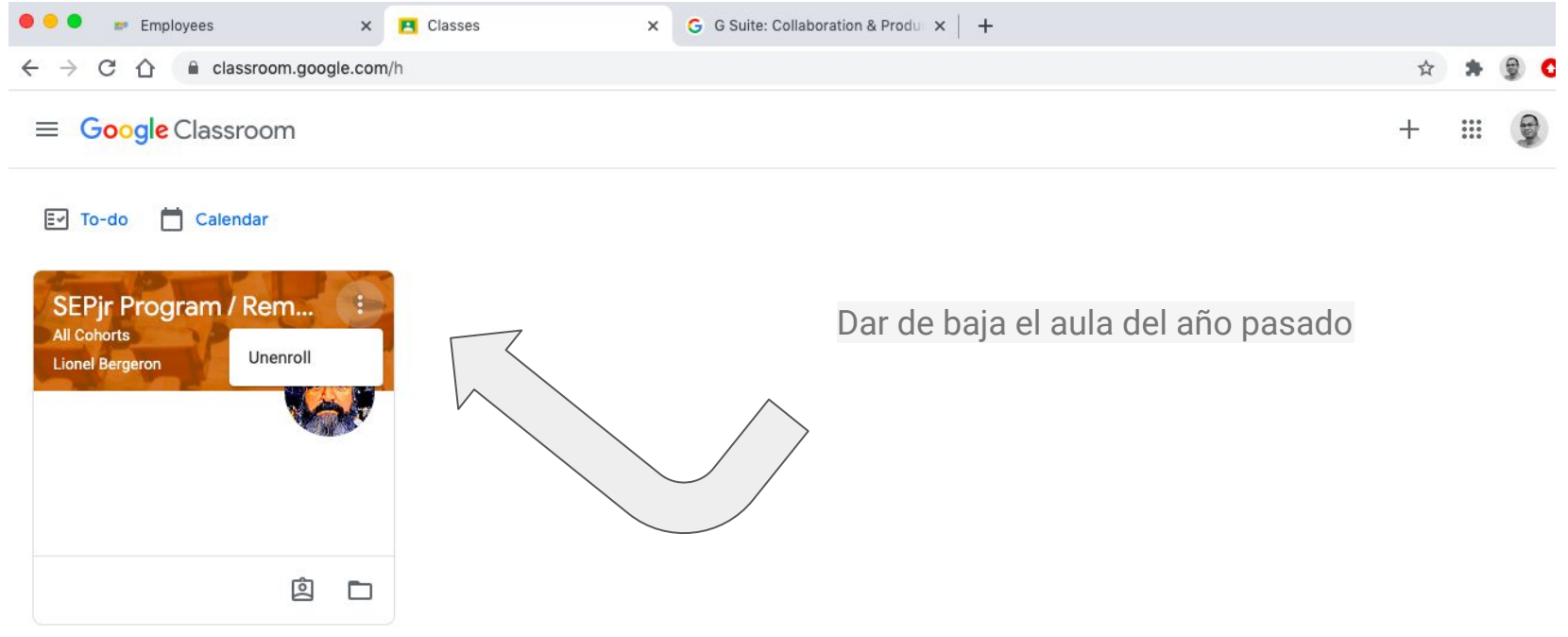

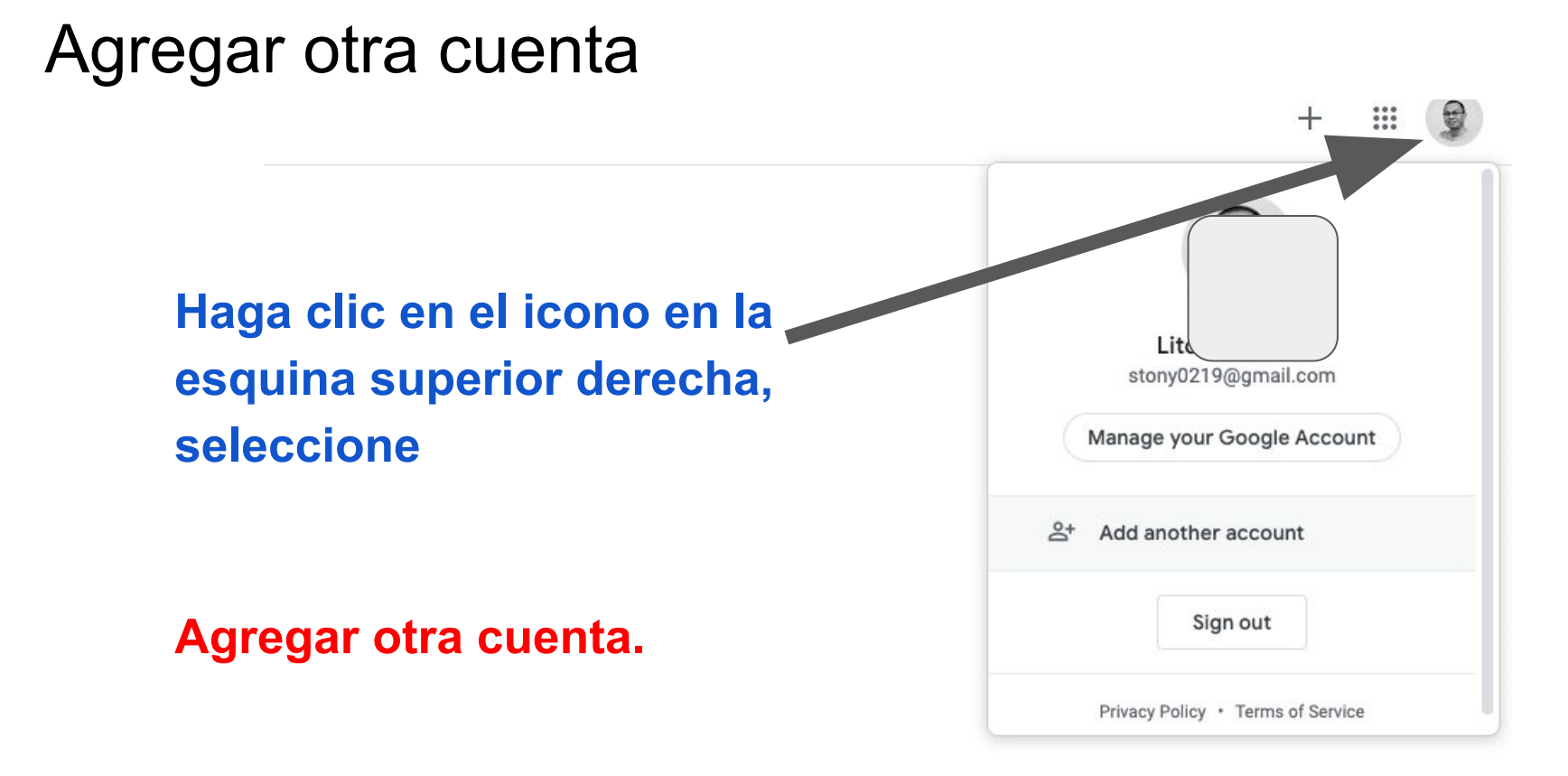

# Ingrese el ID de cuenta emitido por el DOE

**Asegúrate de usar el que tiene**

**@ nycstudents.net.**

**Compruebe también si no le falta ningún carácter en la dirección de correo electrónico.**

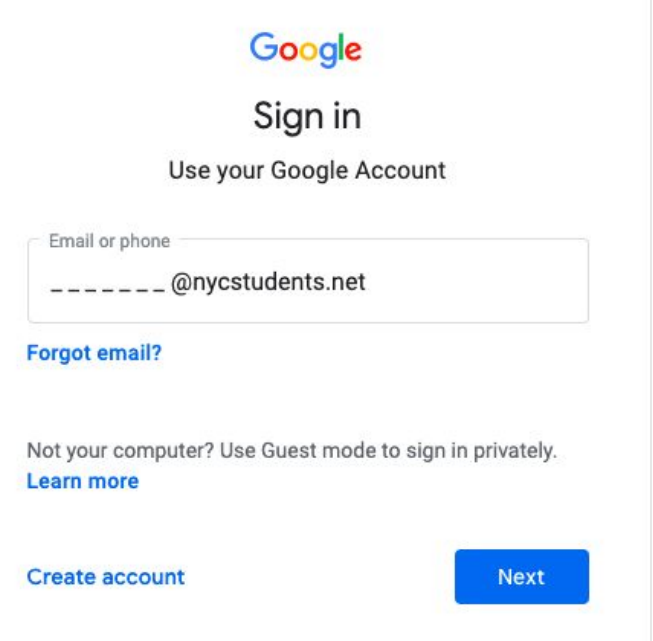

## Cuando se le solicite, elija Cuenta G Suite

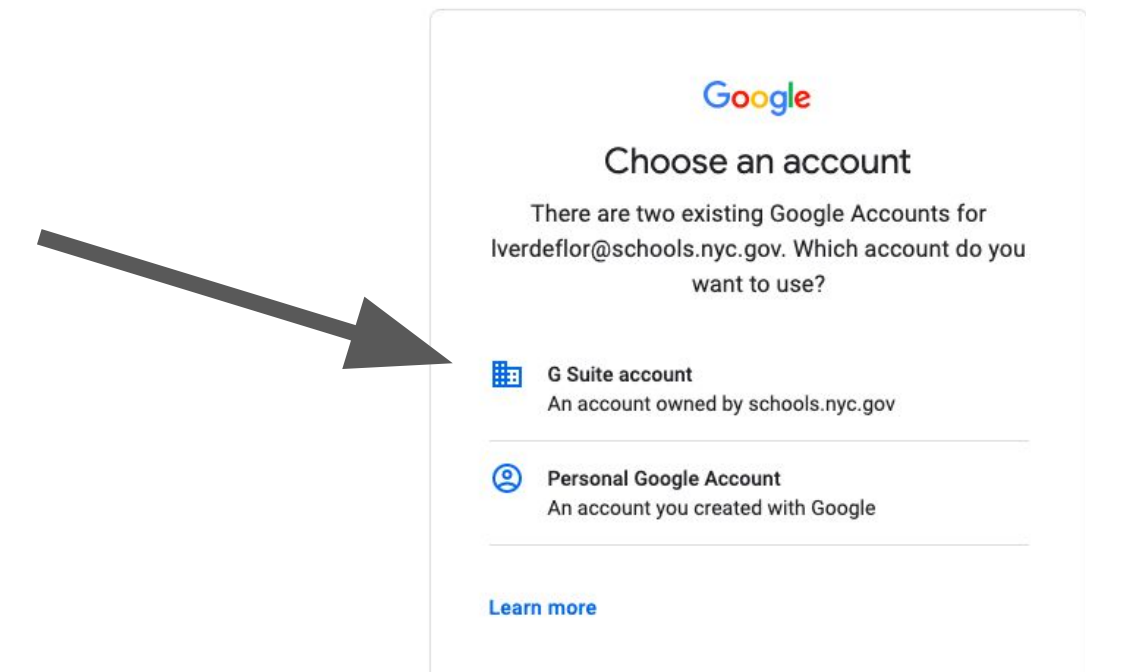

## Clic para añadir título

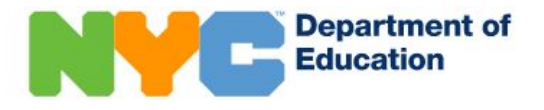

## **Sign In**

User name / Email

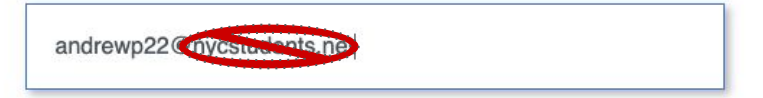

Password

Se le pedirá que inicie sesión una vez más. Solo ingresará el nombre de usuario SIN el

@ nycstudents.net

Luego, ingrese su contraseña.

Sign In